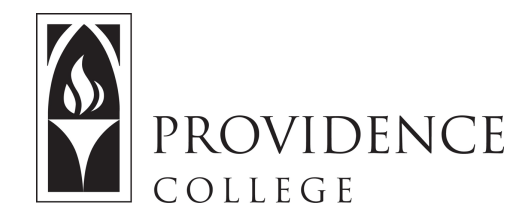

## **Using the Clog Tool**

<http://Sakai.Providence.edu> [SakaiHelp@Providence.edu](mailto:SakaiHelp@Providence.edu) <www.Providence.edu/ITDP>

 Clog is a very basic blogging tool that exists in Sakai. Much like the Forums tool, it can be used for students to post text and comment on each other's posts. However, Clog organizes the information a bit differently, with the interface focusing on blog authorship instead of "threads" as seen in Forums.

 If you are interested in using Clog, you will find instructions below on how to add it to your site, post, and comment.

## **Adding Clog to Your Course Site**

 1. Go to the Sakai course site where you plan to add the Clog tool. From the left-hand menu, select, "Site Info".

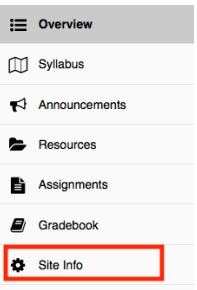

2. Click on the tab that says, "Manage Tools".

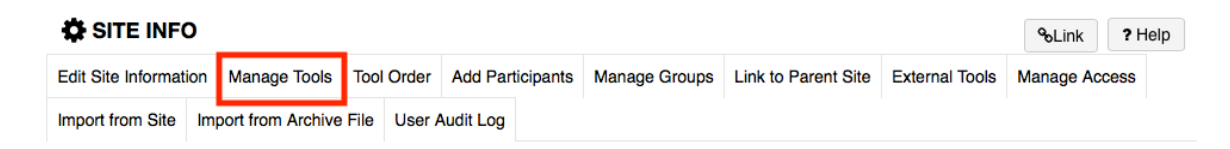

3. Scroll down and check off the "Clog" box. Then, click "Continue".

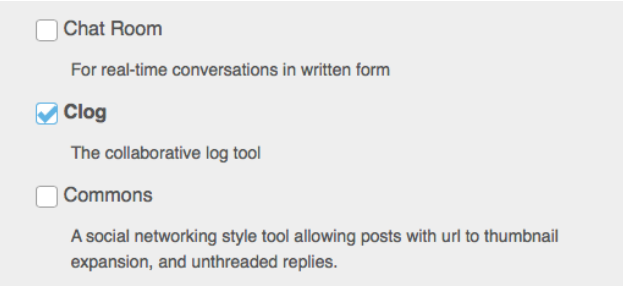

 4. A confirmation screen will appear, highlighting the tools you have added. Click "Finish" and the Clog tool will now be available for use in the course site.

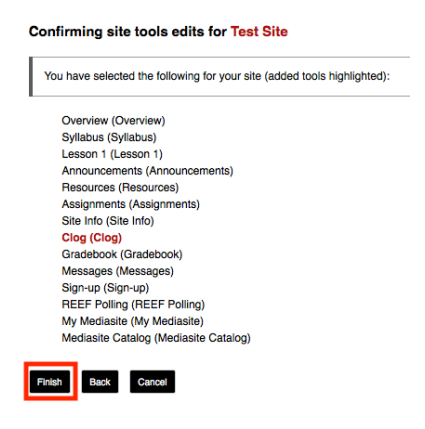

## **Features of the Clog Tool:**

Student are easily able to publish blog posts to Clog, and can comment on each other's work as well.

 As the instructor, you may also create posts, comment, and you also have the ability to see an overview of student activity.

 1. When you are in the Home tab, you will be able to see all blog posts that have been made in Clog. You can click on the post to read it, and note that you can also see who it was published by, and when.

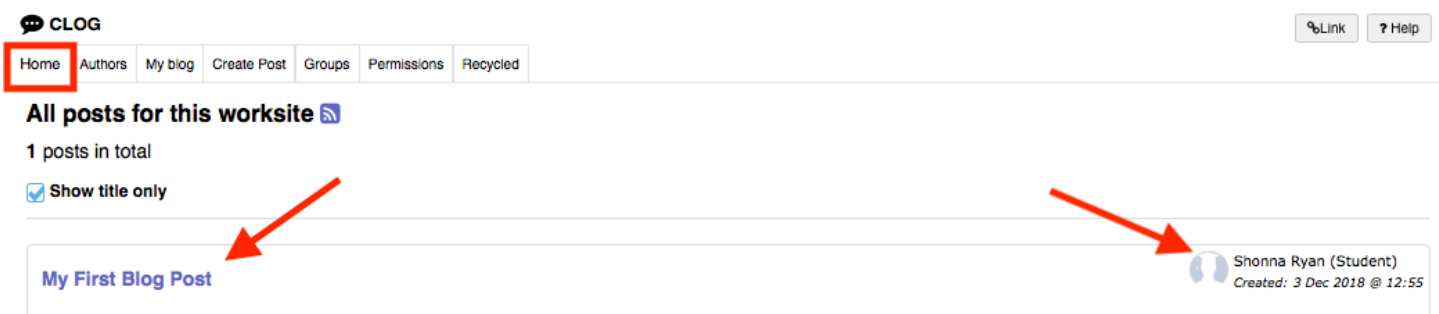

 2. In the Authors tab you can track student participation by seeing the number of posts and comments they have contributed, as well as the date of their most recent posting.

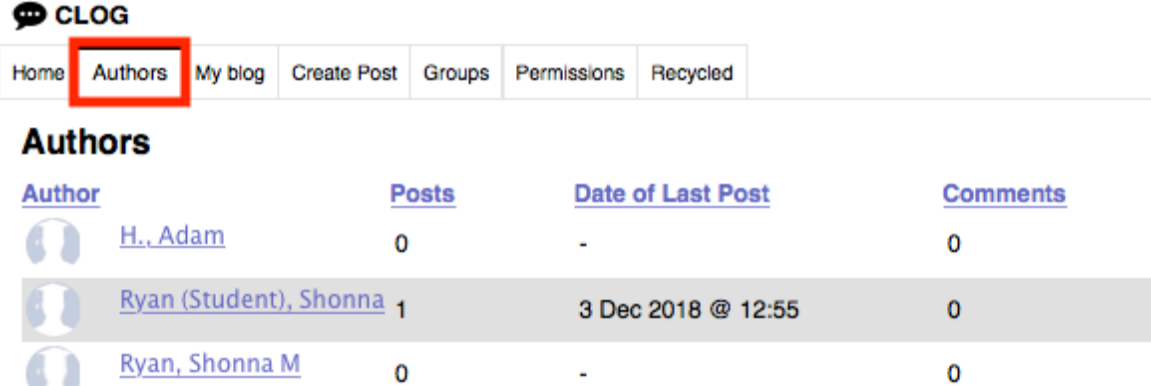

 3. To keep track of your own posts, go to "My blog". Students have a similar interface for keeping track of their own posts and interactions.

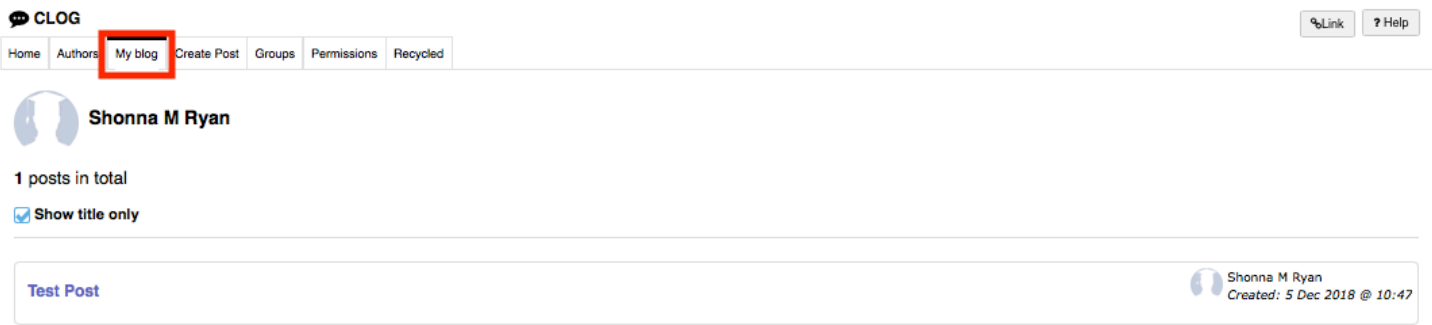

 4. In the Create Post tab you can write your blog posts (this is very similar to the interface students have as well). After giving your post a title and writing the content in the text edit field, you will note that you can select whether or not to allow comments. When you are done, click "Publish".

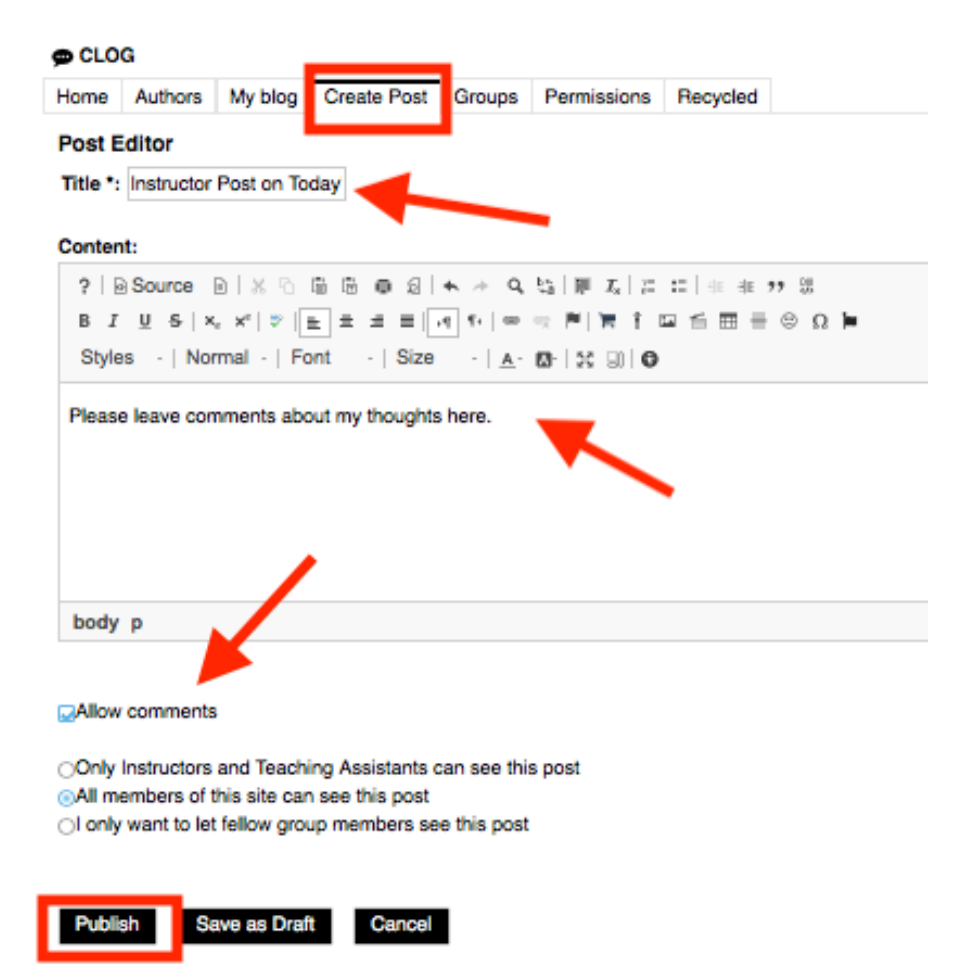

 5. As the instructor, you will note that you can also create groups and set advanced permissions. If you have an idea for a project that implements these advanced options, we suggest you contact [SakaiHelp@Providence.edu](mailto:SakaiHelp@Providence.edu) for support.